## 令和3年度 川口市保護者緊急情報メールの登録更新について(お願い)

以下の手順で、「登録内容(学年・組、部活動)」を令和3年度に更新してくださ いますようお願い申し上げます。

## ※令和3年4月末日までに更新をお願いします。なお、1年生の部活動の登録は部活動 決定後で構いません。

①登録しているメールアドレスから

「kawaguchi-parent-mail@sg-m.jp」宛に空メールを送信。

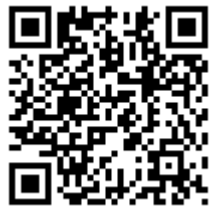

(スマートフォン等で右側のQRコードを読み込むとメール送信することができます)

※未登録のメールアドレスから送信すると新規登録となります。(新規登録は以下の手順と異な ることがありますが、登録可能です)

- ②「本登録済のお知らせ~ご利用ありがとうございます。既にご登録されております。」 という内容のメールが届きますので、「※登録情報の変更・追加・削除・退会はコチ ラ」の下にあるURLをクリックすると、【マイページ】画面へ移動。
- ③【マイページ】画面から「登録情報変更」をクリック。

<学年・組の更新> ※「学年・組」の更新が必要ない場合は④~⑥の手順は省略できます。 ④【お子様一覧】画面から「修正する」をクリック。

- ⑤【学校ID入力】画面から学校ID欄に「z21368(小文字ゼット、ニ、イチ、サン、 ロク、ハチ)」を入力。
- ⑥「学年」を選択。
	- ⇒「組」を選択。
		- ⇒ 次の画面に進む をクリック。
		- ⇒お子様欄に「生徒氏名」を入力し、次の画面に進む をクリック。

< 部活動の登録> ※「部活動」は「学年·組」と別の登録になります。

⑦【お子様一覧】画面から「お子様を追加する(戸塚西中学校)」をクリック。 ※学校IDの入力を求められた際は、「令和2年度学校ID:z20454(小文字ゼット、ニ、ゼロ、 ヨン、ゴ、ヨン)」を入力。

⑧「学年」から「部活」を選択。 ⇒「組」から「所属部活動名」を選択。 ⇒ 次の画面に進む をクリック。 ⇒お子様欄に「生徒氏名」を入力し、 次の画面に進む をクリック。

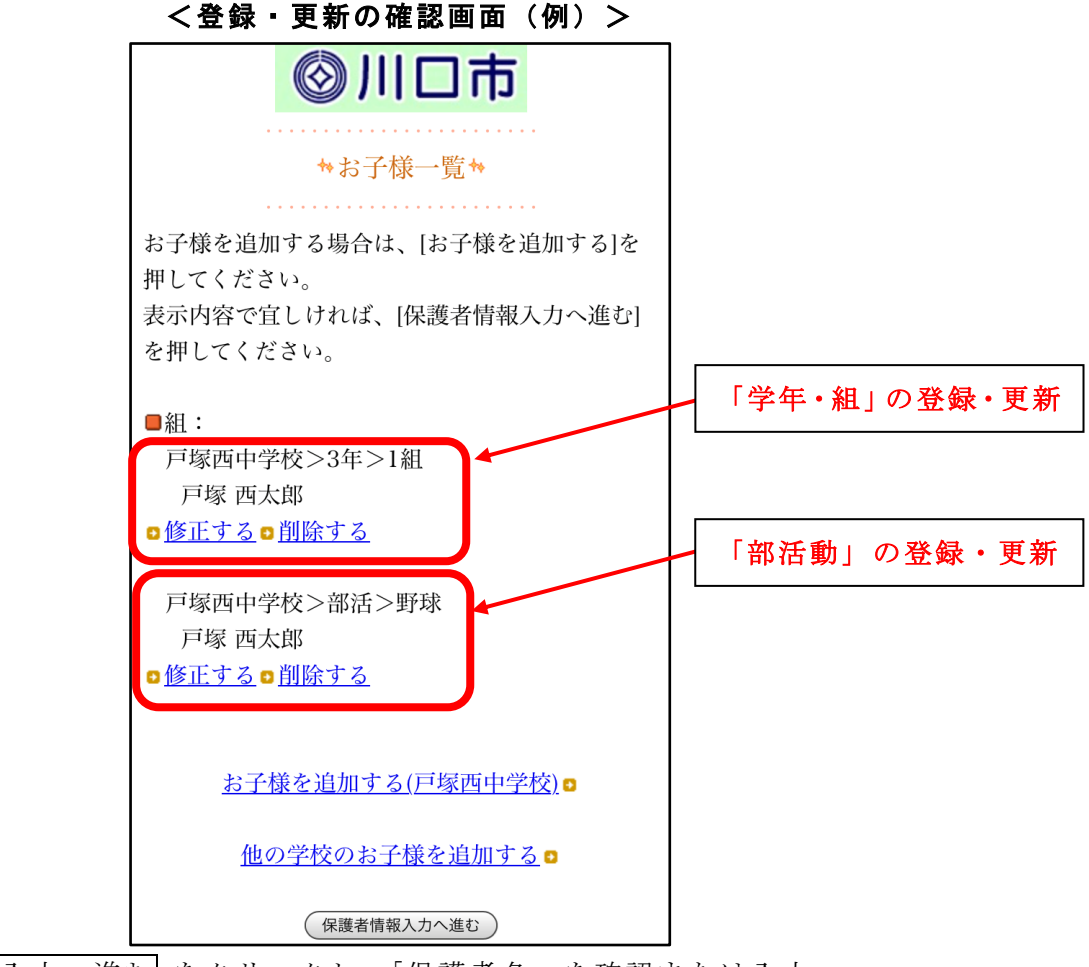

- ◎ 保護者情報入力へ進む をクリックし、「保護者名」を確認または入力。 ⇒ 次の画面に進む をクリック。
- ⑩「入力内容を登録する」をクリック。

⇒【保護者登録完了】画面に「保護者情報を更新しました。」と表示。

⑪登録後に「登録情報変更のお知らせ~登録情報の変更が完了しました。」というメー ルが届きますと登録変更完了。

## <お問い合わせ先>

なお、操作に関して疑問点や不具合等がありましたら、下記のコールセンターまた は学校までお問合せください。 コールセンター:0570-055-783(平日 9:00~18:00) 戸塚西中学校:048-298-0088